# PCR-T265/T275 Quick start guide

## IMPORTANT: FOR PROGRAMMING ASSISTANCE PLEASE CALL **TOLL FREE**

1-800-638-9228

## 1 Initialize Your Cash Register

User's manual page-9

1. Un-pack your cash register, insert the PGM key and turn to the "OFF" position.

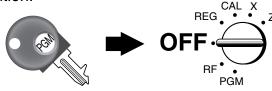

2. Install the 58mm thermal paper roll as illustrated and close printer cover.

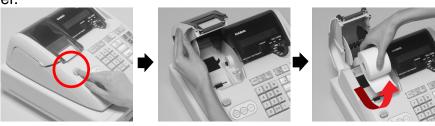

3. Plug the power cord of the ECR into an AC outlet.

## The initialization receipt is issued.

00-00-2000 00:00 (C) 2003 by CASIO COMPUTER CO.,LTD. All rights reserved. V.3965 INI...... 1 00

Set the key switch to "REG" mode.

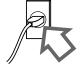

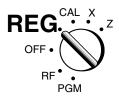

## 2 Load the memory protection batteries

User's manual page-9

- 1. Open the platen arm.
- 2. Open the battery compartment cover.
- 3. Load 3 new SUM-3 ("AA") type batteries into the compartment. Be sure that the plus (+) and minus (-) ends of each battery are facing in the directions indicated by the illustrations inside the battery compartment.
- 4. Slide the memory protection battery compartment cover back into place.
- 5. Replace the printer paper and printer cover.

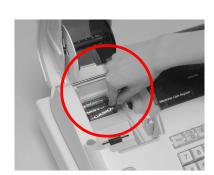

Replace memory protection batteries at least once every year.

## 3 Setting the Time and Date

Turn the key switch to "PGM" position.

### Setting the time.

Example: 1:18PM = 1318

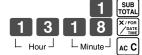

P appears in mode display • Enter 4 digits/ • 24 hour format

(to end the time setting)

### Setting the date.

Example: March 19, 2004 = 040319

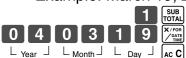

P appears in mode display

• Enter 6 digits/ • Enter last 2 digits for year set (2004  $\rightarrow$  04) (to end the date setting)

# 4 Setting Tax rates and status

User's manual page-12,17

User's manual

CAL X

page-11

**PGM** 

REG .

#### Tax rates

- A) If you are in an area that uses a tax table for tax calculation, Press the (HELP) key and select 02 for tax table programming and follow the instruction.
  - 1. Issue "Help directory report". ENTER NUMBER THEN PRESS <HELP> KEY. 01.HOW TO PROGRAM DATE AND TIME? ▶02.HOW TO PROGRAM <u>TAX</u> TABLE? Select 02 (Tax table programming).

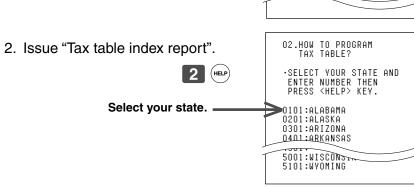

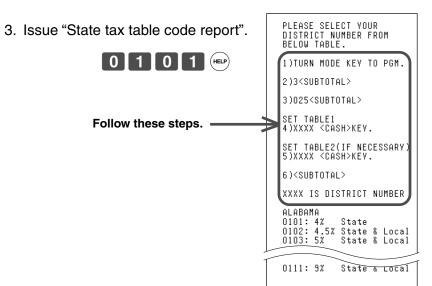

B) Programming Tax via "Flat Tax" procedure (No break point)

1. Turn the PGM key to the PGM position.

CAL X REG

2. Enter the number 3, followed by the sub rotal key.

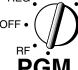

- 3. Enter 0125 (for tax table 1) followed by the [SUB | Key. (Enter 0225 for tax table 2)
- 4. Enter your tax rate, followed by the = CA/AMT key. Example: For 6% enter the number 6. For 5.75%, enter 5.75
- 5. Enter 5002, followed by the = ca/AMT key.
- 6. Press the sub rotal key to end tax programming.

Example: Set Colorado state tax 5.25%

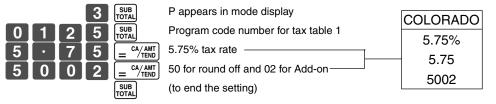

#### Tax status

Your cash register is pre-programmed below.

- + 1 (Department-1): non tax
- 2 (Department-2): taxable 1

If you need other than this setting for the Department and PLUs, please refer user's manual page-17.

# **5 Daily Management Report**

Read report: Turn the key switch to the X position and

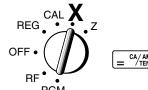

User's manual

page-16, 35

#### Reset report:

press = ca/amt key.

Turn the key switch to the Z position and press = ca/AMT key.

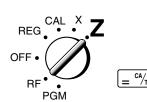

For more detailed report information, refer user's manual.

For more specific programming options and operating procedures, that will maximize the benefits of your new cash register, please refer to you user's manual or call 800/638-9228 for further assistance. Thank you for your Casio purchase.

# How to use Help report

## 1. Issue Help directory report

#### Operation

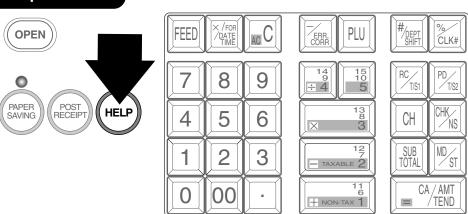

### Report

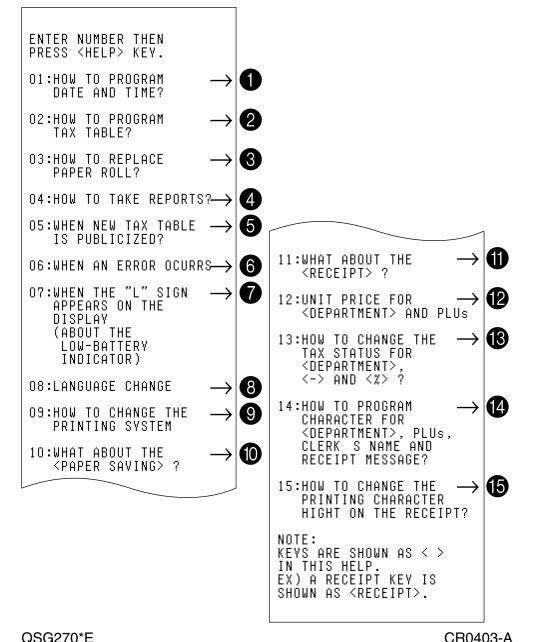

## 2. Issue Help report

Operation 0 1 HELP

01:HOW TO PROGRAM DATE AND TIME? 1)TURN MODE KEY TO PGM.

2)ENTER HHMM PRESS <X/FOR> 3)PRESS <C>.

Report

4)ENTER YYMMDD. PRESS <X/FOR>. 5)PRESS <C>.

0 6 (HELP)

Operation

06:WHEN AN ERROR OCCURS ERRORS ARE INDICATED BY ERROR TONE. WHEN THIS HAPPENS, YOU CAN USUALLY FIND OUT WHAT THE PROBLEM IS AS SHOWN BELOW. EUTACUU-WODE)

Report

REPLACE THE NEW PAPER

1 1 HELP

**Operation** 

<RECEIPT> ? IF YOU PRESS THIS KEY AFTER A TRANSACTION. YOU CAN ISSUE A RECEIPT AS YOUR CUSTOMER'S REQUEST, EVEN IF THE PAPER SAVINA RECEIPT

11:WHAT ABOUT THE

Report

PLEASE NOTE THAT THE PAPER SAVING FUNCTION TURNS OFF.

0 2 (HELP)

02:HOW TO PROGRAM TAX TABLE? ·SELECT YOUR STATE AND ENTER NUMBER THEN PRESS <HELP>.

0101:ALABAMA 0201:ALASKA 0301:ARI70NA 0401:ARKANSAS 0501:CALIFORNIA

5001:WISCONSING

0 7 HELP

07:WHEN THE "L" SIGN APPEARS ON THE DISPLAY (ABOUT THE LOW-BATTERY INDICATOR)

IF THE INDICATOR APPEARS WHEN YOU SWITCH

REPLACE MEMORAL
PROTECTION BATTERIES AT LEAST ONCE EVERY YEAR.

1 2 (HELP) 12:UNIT PRICE FOR DEPARTMENTS AND PLUS

A)SET UP UNIT PRICES FOR DEPARTMENTS

<DEPT> MEANS DEPARTMENT

YOU WANT TO REPAY OF AN UNIT PRICE MUST BE WITHIN THE RANGE OF 0.01-9999.99

0 3 (HELP)

03:HOW REPLACE PAPER ROLL? 1)PRESSING DOWN THE

PRINTER <OPEN>. 2)OPEN THE PLATEN ARM.

3)PLEASE REFER TO THE JPLEASE REFER IO THE LABEL ON THE INSIDE OF THE PRINTER COVER, WHEN YOU SET A ROLL PAPER FOR THE RECEIPT OR THE JOURNAL.

**8** 

**9** 

0 8 (HELP)

0 9 HELP

08:LANGUAGE CHANGE THIS CASH REGISTER CAN CHANGE THE DEFAULT LANGUAGE BY THE FOLLOWING OPERATIONS.

PLEASE NOTE THAT THEKE IS A CHANCE THAT THE ABOVE OPRATION IS NOT AVAILABLE IN SOME REGIONS.

1 3

13:HOW TO CHANG THE TAX STATUS FOR <DEPARTMENT>, <-> AND <%>.

A)SET UP TAX STATUS FOR DEPARTMENTS

T/S1&2 :<RC/T/S1> & <PD/T/S2> NON TAX: CHK/NS>

**(5)** 

4 (HELP

5

04:HOW TO TAKE REPORTS? YOU CAN TALE THE FOLLOWING REPORTS.

> 1)DAILY X REPORT PRESS <CASH> @ X MODE 2)DAILY Z REPORT POECO /COSH> 0 Z MODE

5)PLU X REPORT 1 <CASH> 0 X MODE

6)PLU Z REPORT 1 <CASH> @ Z MODE

09:HOW TO CHANGE THE

A)TO DEFINE AS A RECEIPT PRINTER

1)TURN MODE KEY TO PGM.

THEN PRESS <CH>.

عىسدور (SUBTOTAL).

RECEIPT PRINTER ...
FACTORY DEFAULT.

10:WHAT ABOUT THE <PAPER SAVING> ?

1 4 (HELP

14:HOW TO PROGRAM CHARACTER FOR <DEPARTMENT>, PLUs, CLERKS AND RECEIPT MESSAGE?

YOU CAN SET UP CHARACTER FOR <DEPT>, PLUS, CLERKS AND SET UP MESSAGE FOR QUM\_MUMERIC

5)PRESS <CASH>.

6)PRESS <SUBOTOTAL>.

**(** 

1 5

15:HOW TO CHANGE THE PRINTING CHARACTER HIGHT ON THE RECEIPT?

VOIL CAH CHANGE THE CHARACTER'S HIGHT TO THE DOUBLE ON THE RECEIPT. THIS MAKES CHARACTER MORE BIGGER

2.FACTORY DEFAULT IS NOT A DOUBLR HIGHT CHARACTER.

05:WHEN NEW TAX TABLE

IF YOU HAVE A QUESTION, PLEASE CALL TO THE FOLLOWING NUMBER.

IS PUBLISHED?

THE AUTHORIZED SERVICE CENTER NEAREST YOUR HOME TEL:1-800-Y0-CASIO

1 0 (HELP

A)WHEN THE PRINTING

SYSTEM WORKS AS
A RECEIPT PRINTER,
THEN YOU PRESS THIS
KEY, A RECEIPT IS NOT

WHEN THE PAPER SAVING FUNCTION IS WORKING, GREEN COLOR LED TURNS

CR0403-A

Download from Www.Somanuals.com. All Manuals Search And Download.

Free Manuals Download Website

http://myh66.com

http://usermanuals.us

http://www.somanuals.com

http://www.4manuals.cc

http://www.manual-lib.com

http://www.404manual.com

http://www.luxmanual.com

http://aubethermostatmanual.com

Golf course search by state

http://golfingnear.com

Email search by domain

http://emailbydomain.com

Auto manuals search

http://auto.somanuals.com

TV manuals search

http://tv.somanuals.com